ビルド番号が最新であ ることを確認してくだ さい

□

「設定」を選択してく ださい

「端末情報」を選択し てください

## ソフトウェア更新手順 以下の手順にそってソフトウェア更新を行います。

## Step1 Step2 Step3 Step4 Step5 Step6 **MI 9:00** <sup>1</sup>ill ■ 9:00 <sup>1</sup> 1 9:00 *<u><sup>\*</sup>ill</sub>* ■ 9:00</u> **%Il ■9:00** <sup>1</sup> 1 9:00 ソフトウェア更新 設定 端末情報 ソフトウェア更新 ソフトウェア更新  $9<sub>7</sub>$ 最新ソフトウェアがあり 壁紙・ディスプレイ ソフトウェア更新 ソフトウェア更新 メール ブラウザ 地図 ます。詳細は下記3より サウンド・通知 アプリアップデータ 自動更新設定 ご確認ください。 圃 ◎確認 ÷ ロック・セキュリティ 端末の状態 更新時刻設定 ソフトウェアバージョ 電池残量、電話番号、その他 更新は、電波が強い場所 アラーム ツール 電卓 ネットワーク で、移動せずに実行して ン: 法的情報 ください。 エコ・電池  $\bullet$ モデル番号 г 愙 はい 1.今すぐダウンロード オールリセット NP501KCe サービス 音声メモ データ いいえ 2.ダウンロード日時を予 Processor info 端末情報 約 Qualcomm Technologies, Inc.  $\mathbf{c}$ **Biz** その他の設定 **MSM8909** 3.更新内容を確認する OSパージョン 管理機能 電話機能 設定 4.ご利用規約を読む 5.1.1 変更 カスタムメニュー п **キャンセル** | П п 「端末情報」を選択し 「ソフトウェア更新」 「ソフトウェア更新」 「1.今すぐダウンロー メニュー画面から「設 「はい」を選択してく を選択してください てください を選択してください ド」を選択してくださ 定」を選択してくださ ださい い い Step7 Step8 Step9 Step10 Step11 Step12 「い ダウンロードが完了しました <sup>1</sup> 9:00 **MI 9:00 MI 9:00** ソフトウェア更新 ソフトウェア更新 ソフトウェア更新 新しいソフトウェアをダ ウンロードしました。以  $9:00$ 下の日時に自動でソフト ◎確認 処理中.. ウェア更新を行います。 ソフトウェア更新を実施 8月2日(火) 更新が完了しました。 更新中は携帯電話を操作 ソフトウェア・ダ します。更新中は携帯電 **Updating** 端末を再起動します。 話を操作できません。起<br>動中のアプリケーション ウンロード中 できません。 50% (ソフトウェア更新開始 も終了されます。よろし 55% 時に起動しているアプリ いですか? Update was completed. ケーションは終了されま The terminal will be rebooted. はい す) キャンセル 8月 03日 04:00 - 05:00 いいえ **|時刻変更 │ OK │すぐ更新** ш

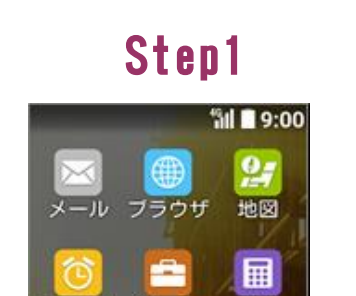

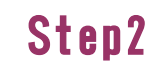

**%il ■ 9:00** 

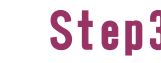

osバージョン

build@KYOCERA #1 Thu Jul 28 19:52:50 JST 2016

技術基準適合証明

ビルド番号

カーネルバージョン

 $5.1.1$ 

3.10.49

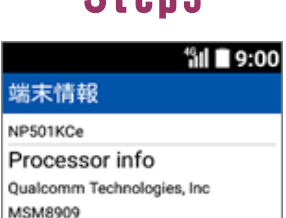

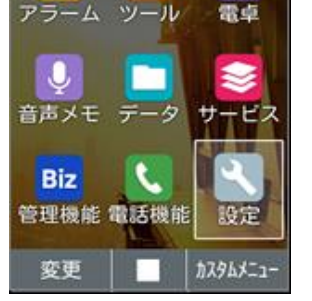

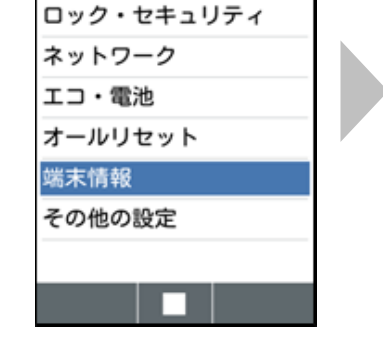

自動的にシャットダウ ンが開始され、ソフト ウェア更新中となりま す

ソフトウェアをダウン ロード中です

「すぐ更新」を選択し てください

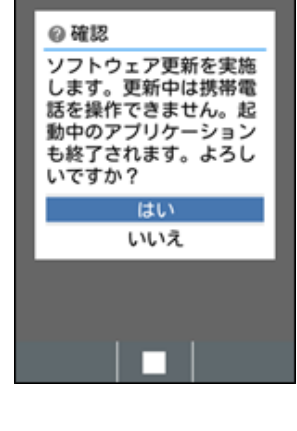

ソフトウェア更新は完 了です

壁紙・ディスプレイ

サウンド・通知

設定

2 ソフトウェアバージョンの確認 以下の手順でソフトウェア更新が正常完了したことを確認できます。

「はい」を選択してく ださい

ソフトウェア更新が完 了すると自動的に再起 動されます